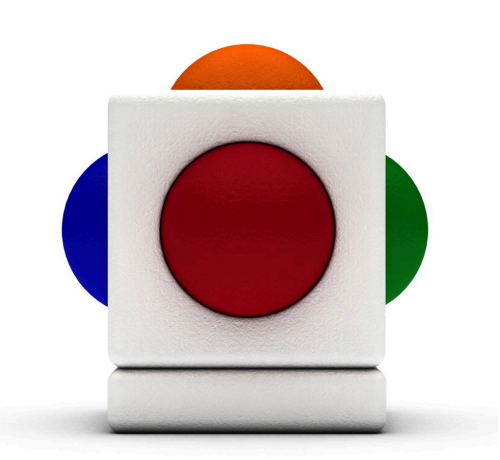

### Lesson 2 Skoog and MP3 Play-a-long<br>Lesson time - 20 minutes

## In this lesson

- Let the dice decide which well known pop tune you will perform on the Skoog
- Using note files downloadable from the Skoogmusic website
- Playing with a backing track using the Backing Loop Player

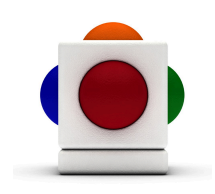

#### Dice Music System

A Dice Music System is a way of randomly selecting from a pool of music creation rules. For those battling communication disabilities, it can be a way to give them more control. Rather than a teacher or helper choosing how they should play, they can rely upon their own luck.

For those who are more able to make deliberate choices, having a set-pool of creative starting points to step through for them to say yes or no to, can also help the creative process.

Roll-em on-line! From Nanogames: 6-Sided Die http://www.arcess.com/dice/dice.htm

2-18 Sided Clock Dice http://www.arcess.com/dice/clockdice.htm

For retro-tech-heads; from OneSwitch: 2-100 speaking number generator http://www.oneswitch.org.uk/2/I/BBC/IBBCMicro1.htm

Lesson plan designed by Barrie Ellis From OneSwitch.org.uk

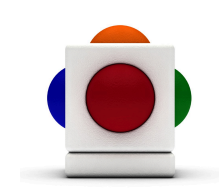

Skoogmusic have supplied the notes to many different tunes to make it easy to play along with and improvise on top of the original. The following six are just a tiny sample of what is possible.

#### 1. Roll your dice...

Roll your dice using a physical dice, or one of the recommended online ones on the previous page.

The number that you land on will determine which song you will play:

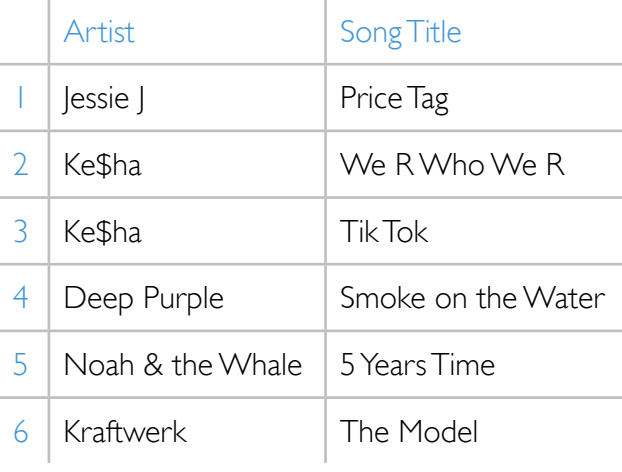

#### 2. Set instrument as flute

Set the Skoog up with the dynamic flute model:

- 1. Go to the Instruments Tab $\left| \right|$
- 2. Click on the flute icon to set the Skoog as flute.

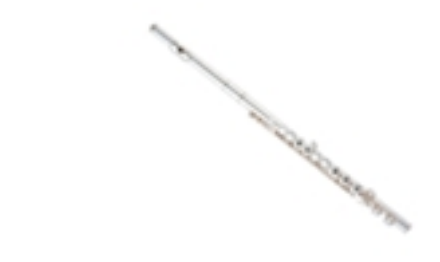

#### 3. Set Novice mode

Click on 'Novice' at the bottom of your Skoog window to set your skill mode.

### 4. Set Poly mode

Click on the switch in the top left corner of the Skoog Window to toggle between Mono and Poly mode. Use Poly mode to play chords.

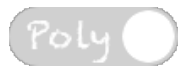

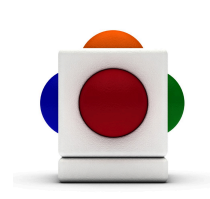

#### 5. Download Skoog notes

Head to www.skoogmusic.com/learn/top-tunes/poptunes where you will find the Skoog notes and YouTube link for your song. Download the Skoog notes file for your song.

#### 6. Import your Skoog notes into the software

- 1. On the Notes Tab  $\bigcap$ , click on the Open button at the top of the tab.
- 2. Locate and select your notes file you just downloaded, and click Open.
- 3. The notes on your Skoog should now change to those specified within the notes file!

#### 7. Play the song

Follow the YouTube link for the song; hit play to start playing the Skoog on top of it! You might also opt for playing the song through Spotify instead.

Alternatively, you could purchase the song as an MP3 from a reputable online music retailer (iTunes, Amazon...), and import the file into the Backing Loop Player in the Skoogmusic software.

NOTE The Backing Loop Player can take files in .wav, .aif, or .mp3 format.

1. The Backing Loop Player is located in the Skoogmusic Window across the top of the screen.

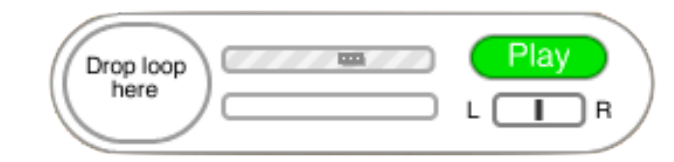

- 2. Locate your backing track of choice in your file browser.
- 3. Click and drag your backing track sound file across to the Skoogmusic Window, and drop it in the bubble that says Drop Loop Here.

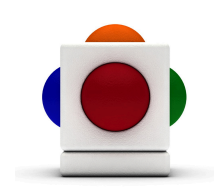

4. When the border of the bubble stops blinking and the player reads Ready, the sound file has finished being imported. Click Play to start playing the backing track.

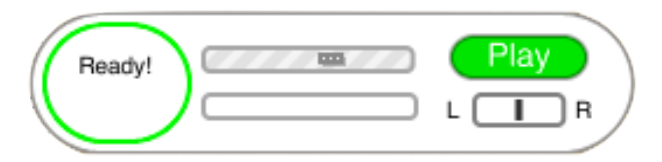

- 5. Go wild on your Skoog! Either play the actual melody of the song, or improvise and break out into a funky solo! If you want to control the volume of you backing track, just drag and adjust the slider in the loop player. You can also pan you backing track to the left and right too.
- 6. The player will loop the track when it ends. Click Stop to stop playing.

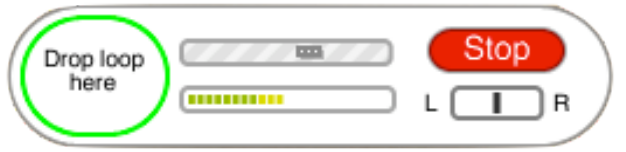

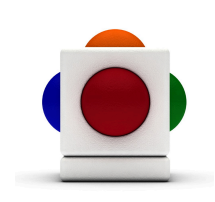

#### For more information

For more ideas on creating music with the Skoog, see Chapter 6 of the Skoogmusic User's Guide.

If you want to record your performance, refer to Chapter 6.6 of the Skoogmusic User's Guide - this will record the dynamic instrument or samples that your Skoog has been set to, and any sound file that the backing loop player is playing (NOTE It will not record MIDI or sound files played outwith the Skoogmusic software eg. Youtube or Spotify links).

#### © 2008-2011 Skoogmusic Ltd. All rights reserved. Skoogmusic Ltd 27 Albert Street, Edinburgh, EH7 5LH, Scotland

Skoogmusic, Skoog and the skoog logo,are trademarks of Skoogmusic, Ltd. in the U.S. and other countries.. All other trademarks are the property of their respective owners.

Skoogmusic documentation is copyrighted. You are not authorised to make additional copies or distribute this documentation without written permission from Skoogmusic Ltd. You may use this documentation solely with a valid licensed copy of Skoogmusic software.

Credits are listed in the Acknowledgements documents provided with this software. Mention of third-party products and URLs are for informational purposes only and constitutes neither an endorsement nor a recommendation. Skoogmusic Ltd assumes no responsibility with regard to the performance of these products. For more information, visit our website at [www.skoogmusic.com](http://www.skoogmusic.com).

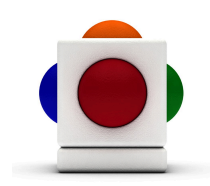

# What's coming up next?

#### Next time we will be covering the following:

- 6 different ideas to play with your Skoog as a band
- Playing with a backing track by importing a sound file into the backing loop player
- Importing short sound files and using the Skoog as a sampler
- Improvising on the Skoog with a friend
- Recording your own performance then re-record on top of that

Until next time - The Skoogmusic Team.

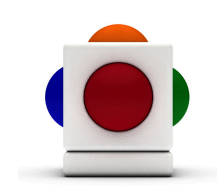